When using Adobe Illustrator how to (and when to) convert text to outlines for press-ready vector artwork is essential knowledge. Fonts can cause problems when sending artwork to press. If you've used a typeface that your printing house doesn't have, the document will print incorrectly. This is why you'll find that fonts within most vector logos (containing text) will have been converted to outlines, or paths. This effectively means that the text is no longer text - it has become a graphic, and the text cannot be altered.

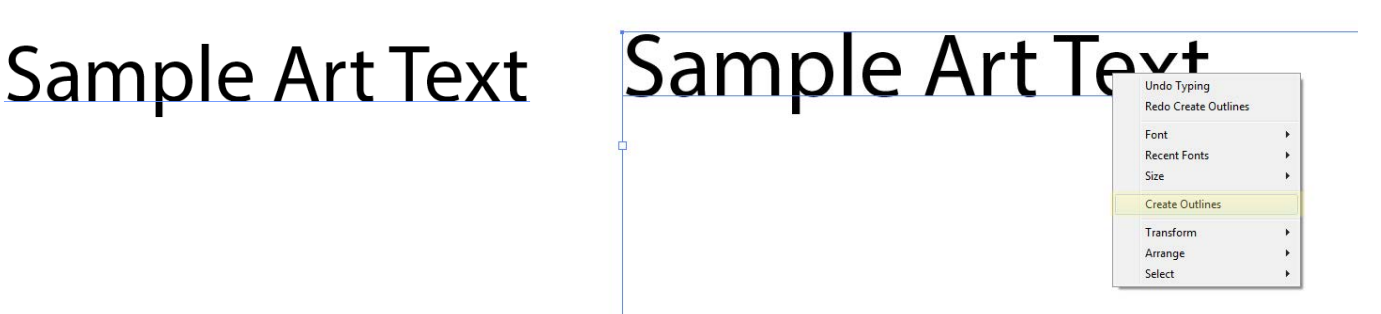

Converting text to outlines is very easy in Illustrator. The "Sample Art Text" text in the graphic shown above (left) has a blue line underneath it. This shows that the text is made up of a typeface, not a graphic.

To convert text to outlines, simply right-click the text itself and select "Create Outlines". The text will go from the blue line underline to being selected as shapes, like shown. The text will become outlined and can't be edited as text (see the image below). Now, as you can see, the line beneath the text has gone. The text characters now have editable paths, or outlines, around them - they are no longer text, but vector graphics, and can be edited as such.

## Sample Art Text

It's good practice to keep an editable copy of your document as an AI file before you convert text to outlines and save the file as an Illustrator EPS file. This is so that you can come back and edit it non-destructively later, instead of having to recreate the artwork with text again.

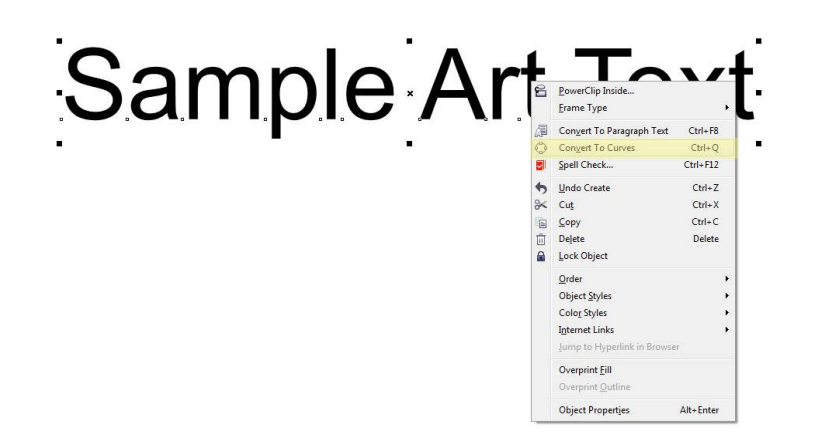

Similarly, if you are working in Corel Draw you can right-click the text and select "Covert to Curves". You will see the text go from being underlined to being outlined by shape. This means your text is ready to go.

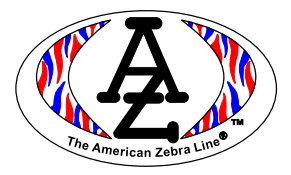